## Creating Groups (Teams) in Microsoft Teams

Last Modified on 08/10/2020 1:35 pm EDT

Create a study group from a class or create a club /organization group for Teams Meetings. To create a team, follow the prompts below.

- 1. Open up the cloud version or downloaded version of Microsoft Teams App to Computer, tablet or phone.
- 2. Scroll to the "Teams" option.

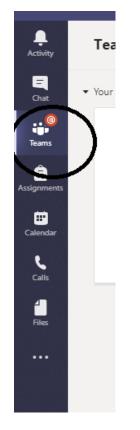

3. Click "Join or create team" in the top right corner.

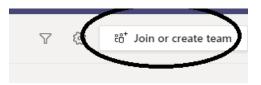

## 4. Click "create a team"

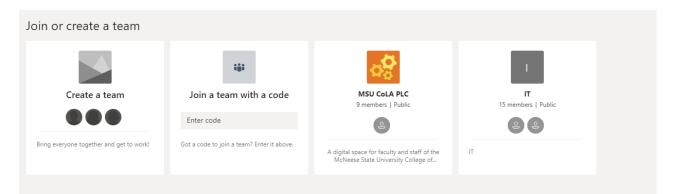

5. Give the team a name and set your privacy settings.

## 6. Click "Next"

| Create your team                                                                                                    |         |
|----------------------------------------------------------------------------------------------------|---------|
| Collaborate closely with a group of people inside your organization based on project, initiative, common interest. Watch a quick overview | or      |
| Team name                                                                                                    |         |
| TEAM                                                                                                    | $\odot$ |
| Description                                                                                                    |         |
|                                                                                                    |         |
| Privacy                                                                                                    |         |
| Private - Only team owners can add members                                                                                                | $\sim$  |
|                                                                                                    |         |
| Create a team using an existing team as a template                                                                                        |         |
| Create a team using a group set up by you or McNeese State University                                                                     |         |
| Cancel Ne                                                                                                    | ext     |
|                                                                                                    |         |
|                                                                                                    |         |

7. Start typing in email addresses for those that you wish to invite or skip

- 8. Team created.
- 9. To bulk add members to a Teams Group, read here.

10. Find the newly created group and select the three dots on the group block.

11. Select Edit Team to view the list of members in the group.

NOTE: Once a team is created, you can edit the team that you are in by selecting the "..." icon next to the team name and then selecting "Manage Team."

•••

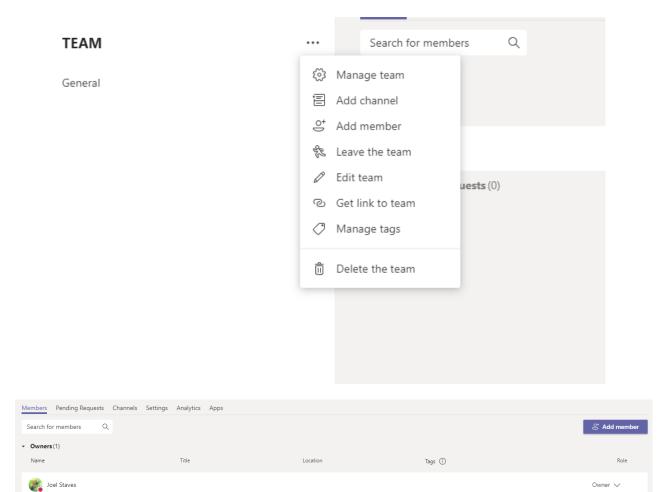

Members and guests (0)